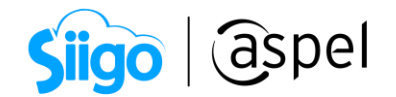

## Administra tus CFDI's 4.0 desde el práctico tablero de comprobantes

Ten siempre a la mano tus comprobantes fiscales y concéntralos desde un solo lugar, desde un práctico tablero donde puedes consultar, validar, descargar o contabilizar cuando lo requieras.

Utiliza esta herramienta al realizar los siguientes pasos:

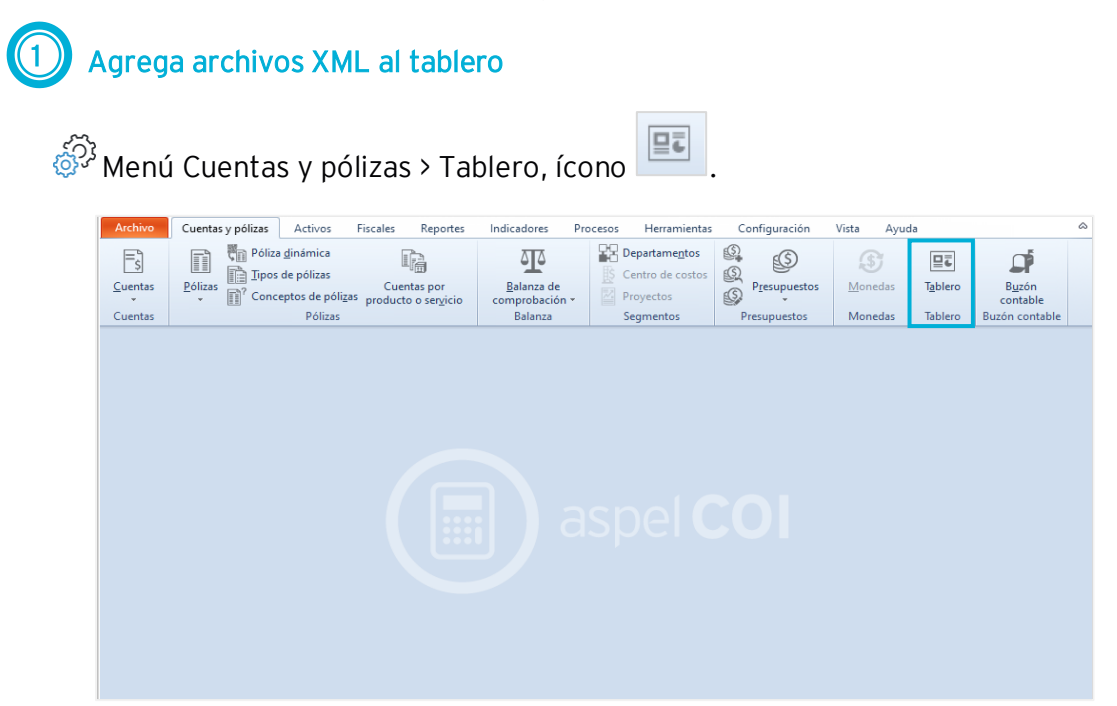

Presiona en el botón Agregar, elige la ubicación donde se encuentran los archivos, selecciónalos y presiona Abrir.

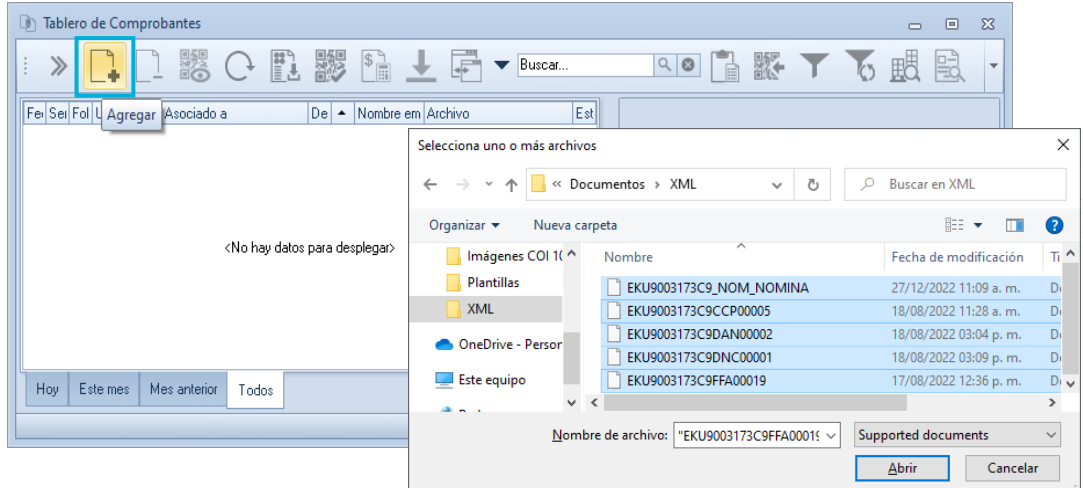

Soporte Técnico

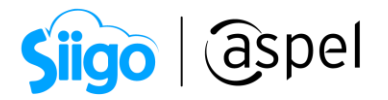

También puedes seleccionarlos directamente con el mouse y arrastrarlos el área de datos.

Se desplegará la ventana de Información para los documentos seleccionados, la cual permite asignar una categoría e incluir comentarios si así lo requieres.

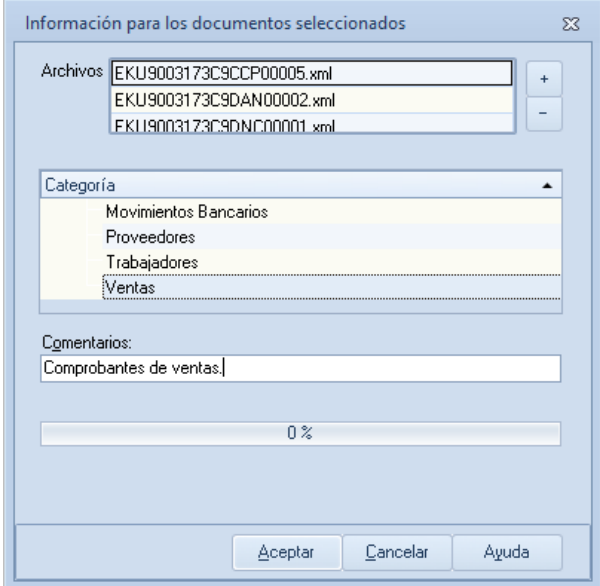

Presiona en el botón Aceptar y observa la consulta con los comprobantes.

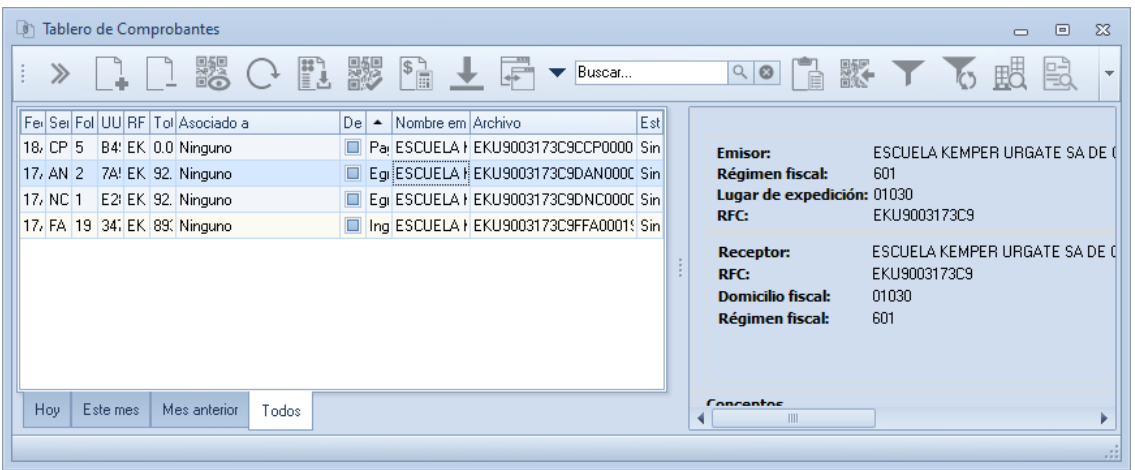

Considera que solo se podrán agregar archivos de tipo CFDI.

Soporte Técnico

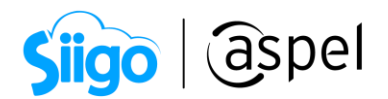

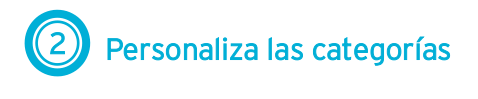

Menú Herramientas > Configuración > sección Categorías > botón Nueva categoría.

Aspel COI, proporciona algunas categorías (carpetas) de forma predeterminada, pero se pueden configurar conforme a las necesidades de tu empresa.

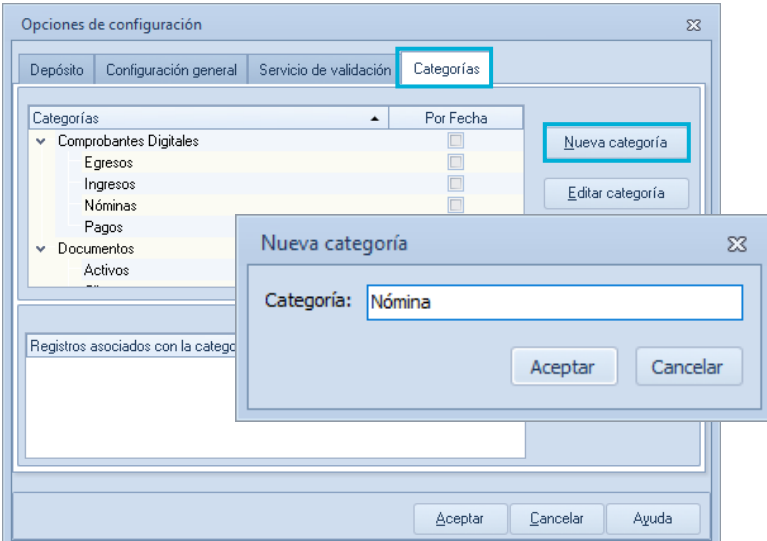

Al tener activa la opción "Por Fecha" los documentos serán guardados en por año y mes de forma ordenada.

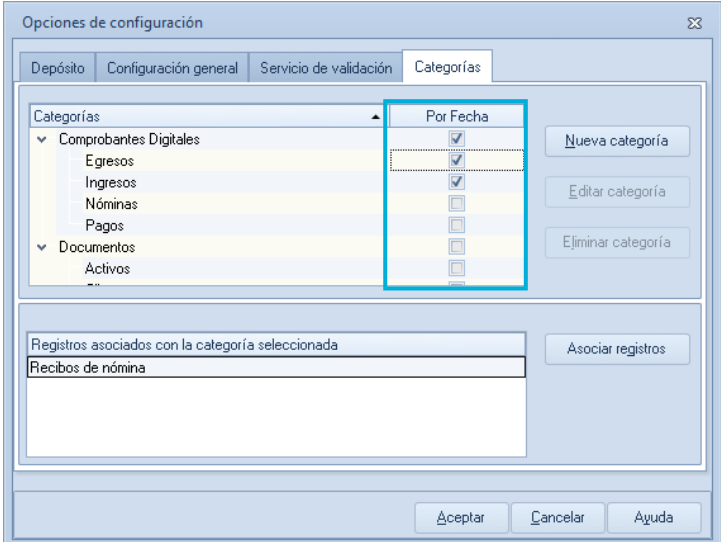

Soporte Técnico

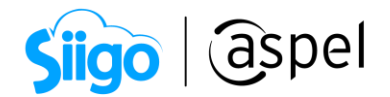

## Consideraciones:

Si se agregó la funcionalidad para categorizar los XML de pólizas dinámicas, válida que se encuentre activo el parámetro **Indicar la categoría de un archivo** de la siguiente ruta:

 $\widehat{\mathbb{S}}^{\mathfrak{I}}$ Menú Configuración > Parámetros del sistema > Pólizas, ícono  $\lfloor$ 

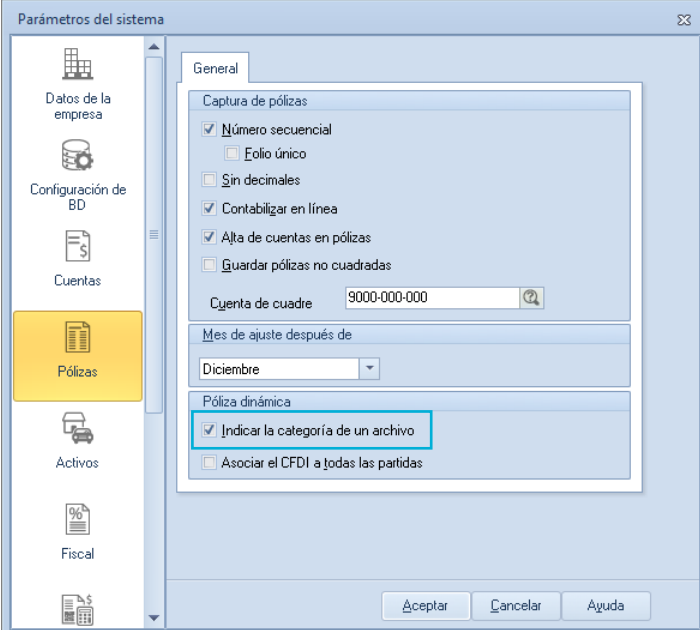

Si el parámetro se encuentra activo, el sistema envía el cuadro de diálogo para que se pueda categorizar el XML.

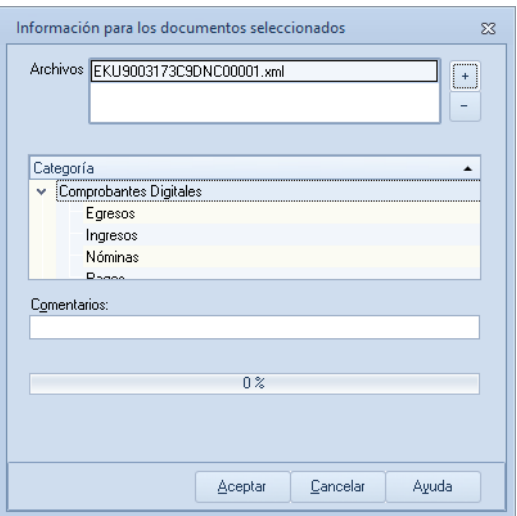

Soporte Técnico

Capacitación Todos los derechos reservados Aspel de México S.A. de C.V. ® 4

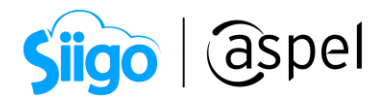

Si el parámetro de Indicar la categoría de un archivo se encuentre inactivo, el sistema realizará la comparación del RFC del CFDI emisor o receptor con el de parámetros del sistema y si encuentra dicha RFC lo categorizará de acuerdo a la siguiente tabla:

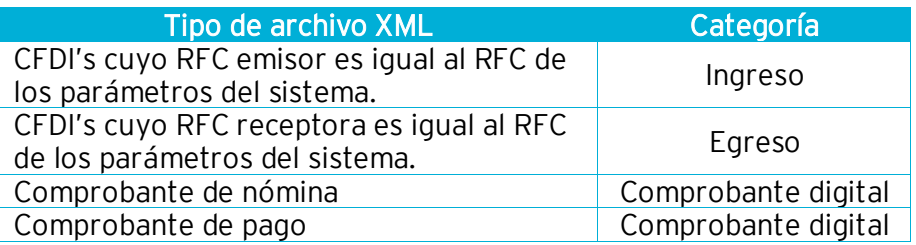

## 3 Aplica filtros para una búsqueda más rápida

El tablero de comprobantes te ofrece una herramienta adicional para agilizar la

identificación de los archivos, presiona en el botón .

Observa del lado izquierdo de la ventana algunas de las opciones que puedes marcar para que el sistema muestre los comprobantes que aplican de acuerdo al filtro seleccionado.

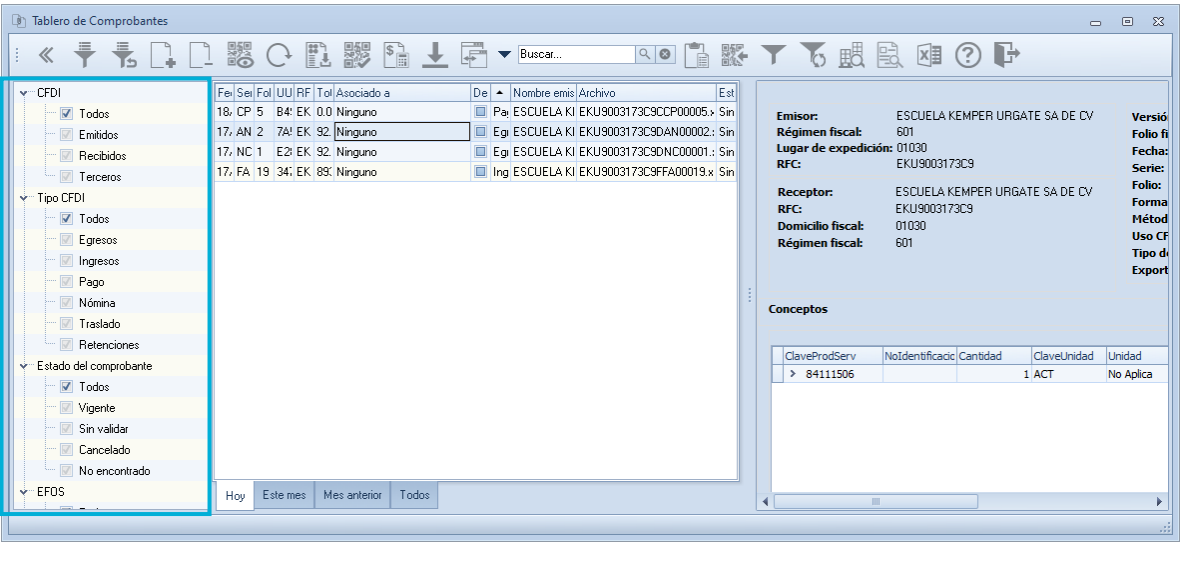

¡Listo!, con estos sencillos pasos estarás actualizado.

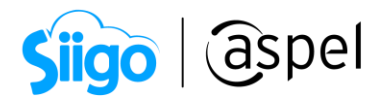

Te invitamos a consultar más documentos como este en [Tutoriales](https://www.aspel.com.mx/tutoriales) y a suscribirte a nuestro canal de [YouTube](https://www.youtube.com/user/ConexionAspel)

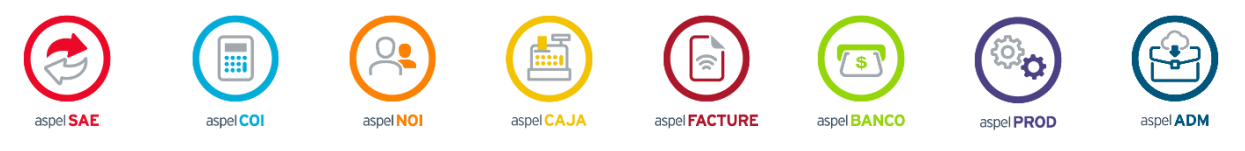

Dudas, comentarios y sugerencias sobre este documento [aquí.](mailto:buzoncapacitacion@aspel.com.mx?subject=Dudas,%20comentarios%20y%20sugerencias%20(tutoriales))